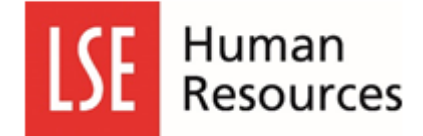

## **Viewing your team's uploaded CDR documents**

Firstly, under the My People tab, you will need to select the team members whose CDR forms you wish to view.

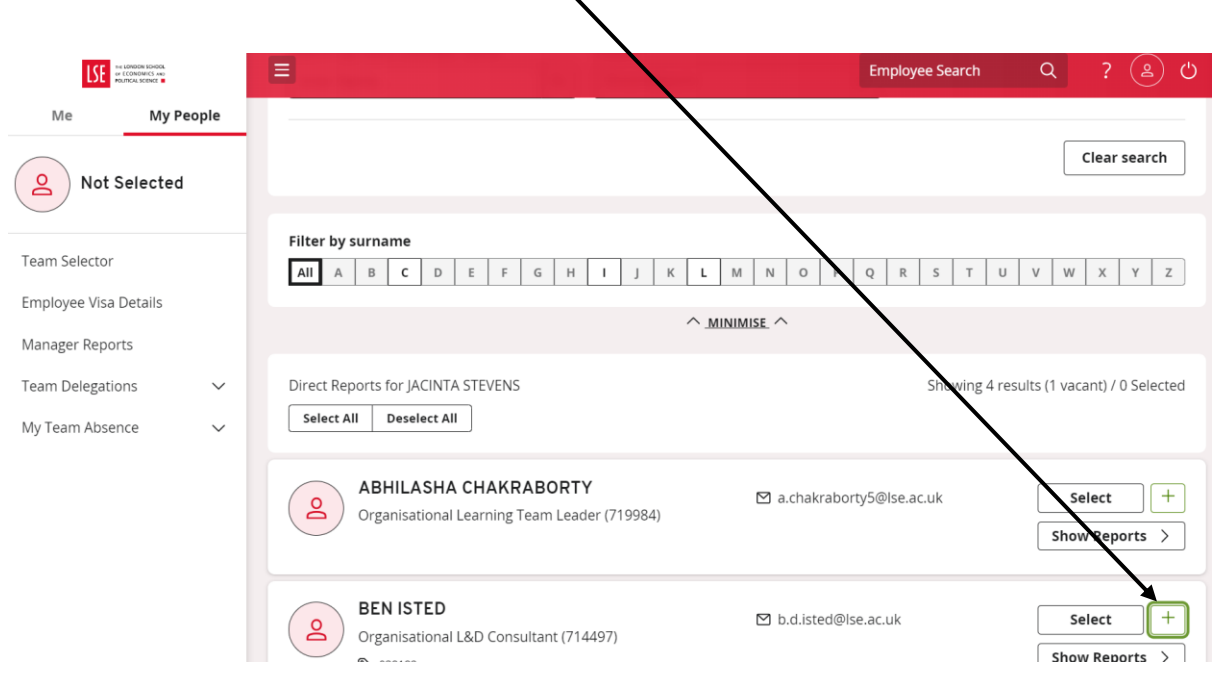

Once selected, a tab called 'My Teams Submitted forms' will appear. Please click on this tab.

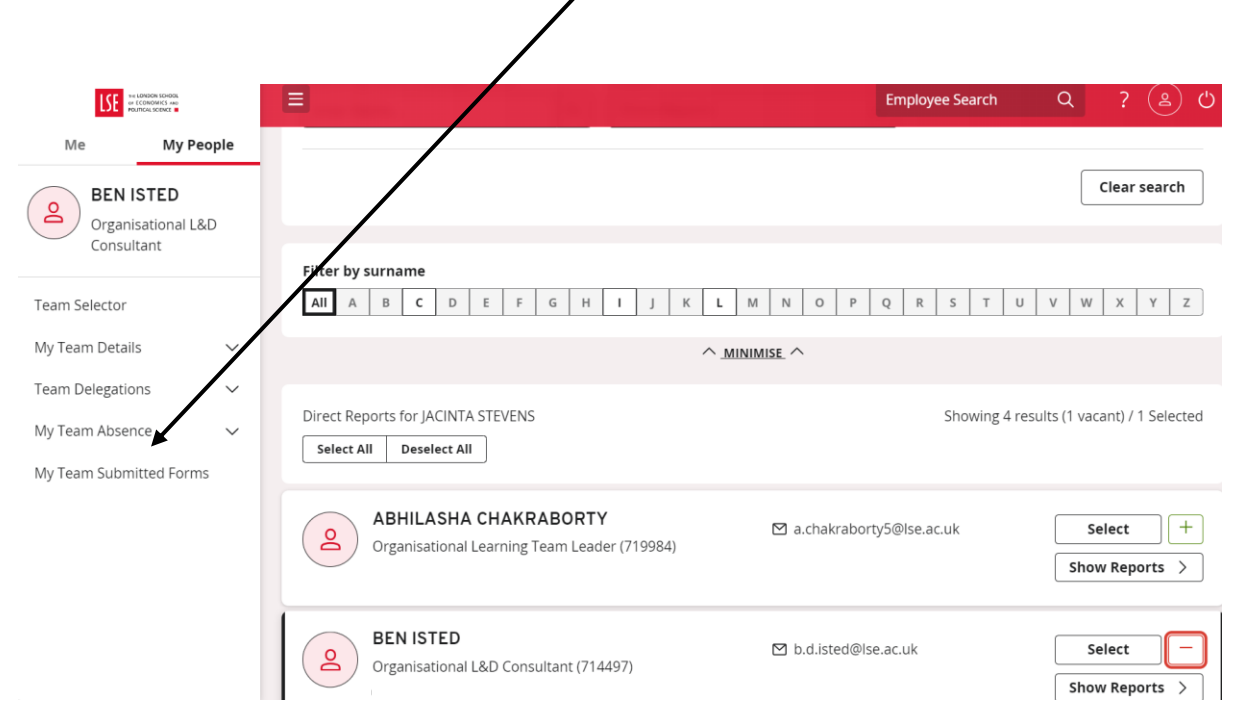

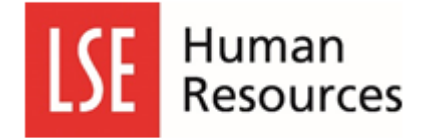

You then need to complete the fields in the form as shown below. You need to **select all** in the event filter and status filter and enter a date range. The date range should include the date when the submitted CDR form was uploaded.

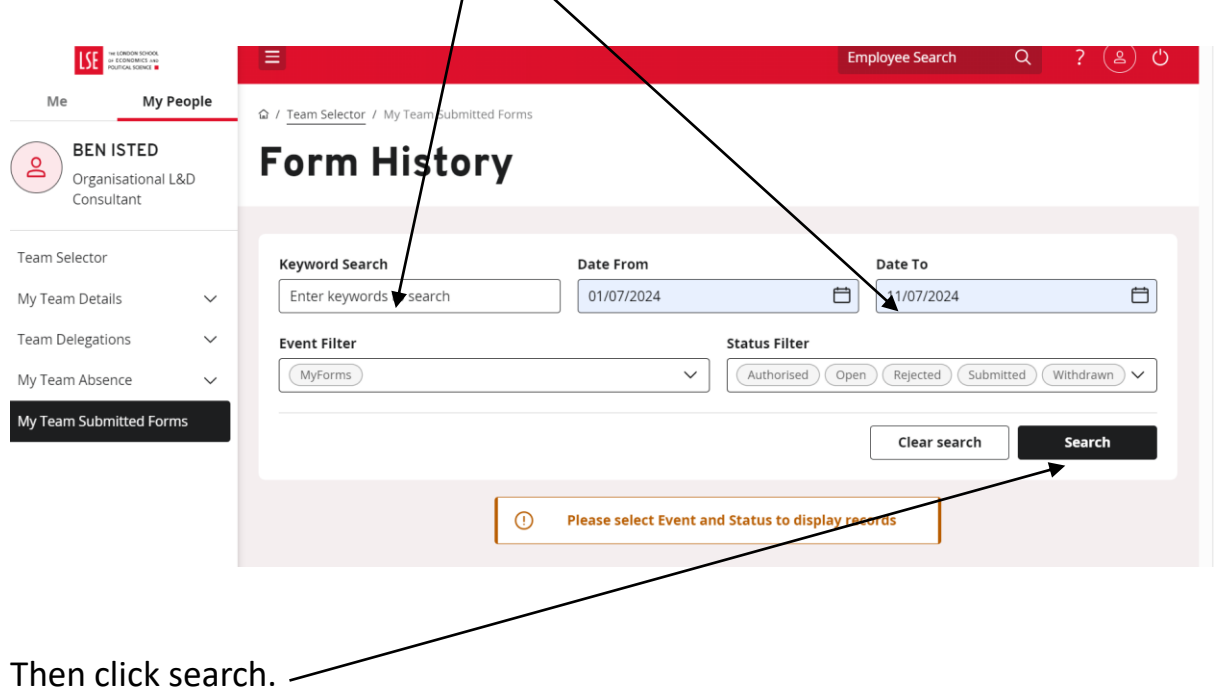

You will then see all relevant forms at the bottom of the window. Click on description link that is underlined/linked

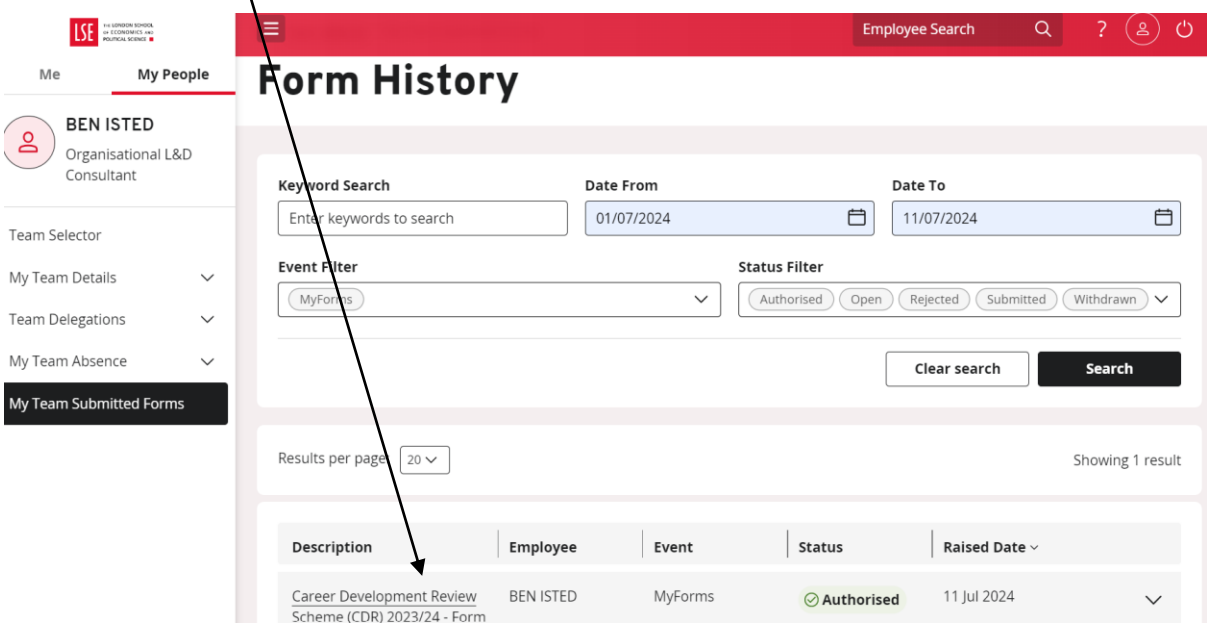

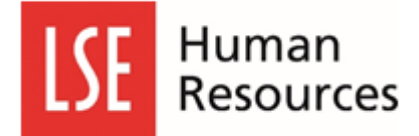

To view the form, click on link under add attachments, this then open a download option to view form.

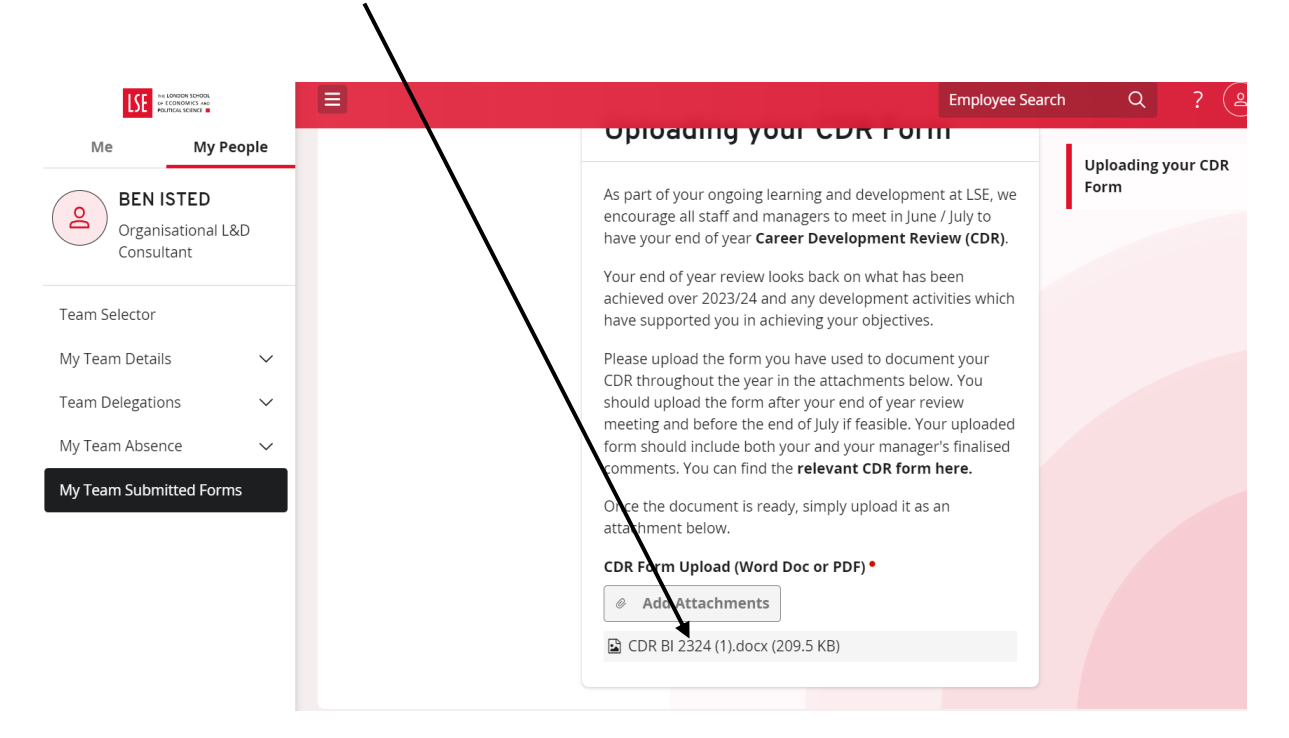